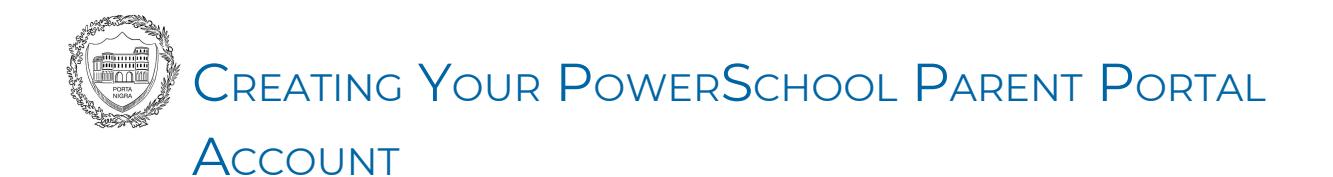

## GETTING STARTED

## RECOMMENDED BROWSERS AND DEVICES

PowerSchool supports all major browsers including Internet Explorer, Firefox, Safari and Chrome. We encourage users to use **Google Chrome** to access PowerSchool.

You can use a browser on any computer or tablet to access the PowerSchool portal.

## LOGGING INTO POWERSCHOOL

**1)** From the **New [Trier](https://newtrier.k12.il.us/) [website](https://newtrier.k12.il.us/)**, hover over **Students** and click on **PowerSchool Portal**.

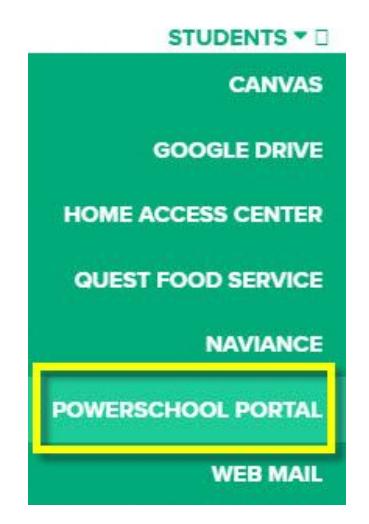

**2)** From the Sign in tab, enter your PowerSchool Username and Password, and click the **Sign In** button.

**!! IMPORTANT !!**: You are required to create your PowerSchool Username and Password the first time you visit the PowerSchool portal. Skip down to the "Creating a PowerSchool Account" section below to learn how.

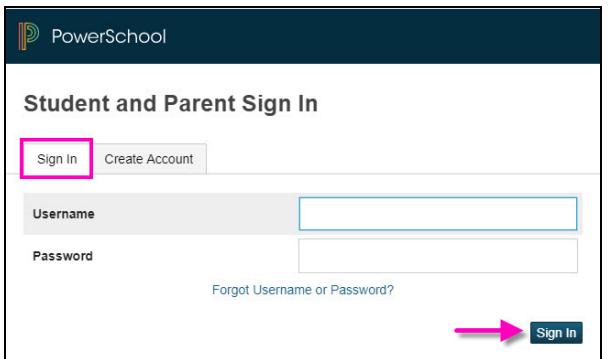

## CREATING <sup>A</sup> POWERSCHOOL ACCOUNT

*This step is only done once.* To complete this step, you will need an **Access ID** and **Access Password.** Parents/Guardians will need this information to create a PowerSchool account for your family.

**!! IMPORTANT !!** Even if you already have a PowerSchool account from your previous school, you will need to create a new one specific to New Trier.

**1)** The first time you visit the Parent Portal you will be required to create an account. To begin, click on the **Create Account** tab. Then click the **Create Account** button.

**\*KEEP IN MIND**: Once you create your PowerSchool account that first time, you will type in the username and password you created, and click **Sign In**.

- **2)** Complete all fields under **Parent Account Details**. We highly recommend that you use your email address as your **Desired Username**. Be sure to create a secure password.
- **3)** Click the **Enter** button to submit.

**\*TIP:** If you do forget your password, you can reset your password using the **Forgot Username or Password** link found on the Student and Parent Sign In portal.

- **4)** Enter the information for each of your students, if applicable. Please complete all fields. **\*NOTE:** New Trier will email your family an **Access ID** and **Access Password**.
- **5)** Click the **Enter** button to submit your information.

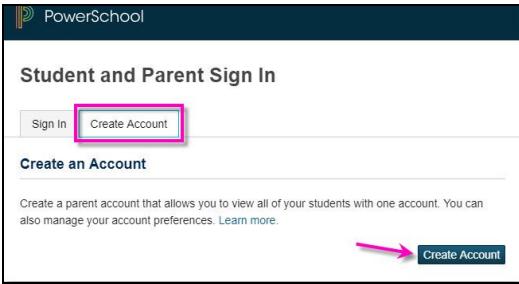

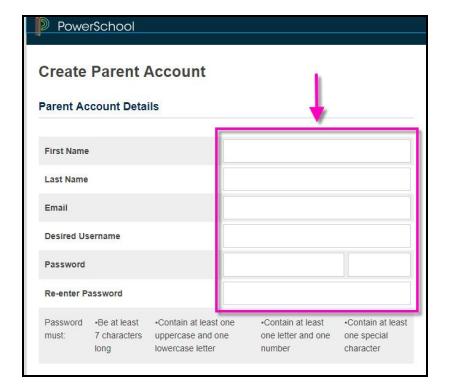

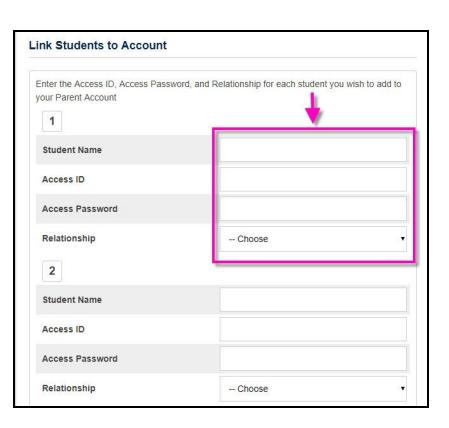